Dell License Manager Version 1.1 Guide d'utilisation

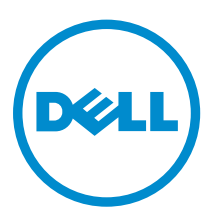

# Remarques, précautions et avertissements

REMARQUE : Une REMARQUE indique des informations importantes qui peuvent vous aider à mieux utiliser l'ordinateur.

Λ

PRÉCAUTION : Une PRÉCAUTION indique un risque de dommage matériel ou de perte de données et vous indique comment éviter le problème.

AVERTISSEMENT : Un AVERTISSEMENT indique un risque d'endommagement du matériel, de  $\wedge$ blessure corporelle ou de mort.

Copyright **©** 2014 Dell Inc. Tous droits réservés. Ce produit est protégé par les lois sur les droits d'auteur et la propriété intellectuelle des États-Unis et des autres pays. Dell™ et le logo Dell sont des marques de Dell Inc. aux États-Unis et/ou dans d'autres juridictions. Toutes les autres marques et tous les noms de produits mentionnés dans ce document peuvent être des marques de leurs sociétés respectives.

2014 - 02

Rev. A00

# Table des matières

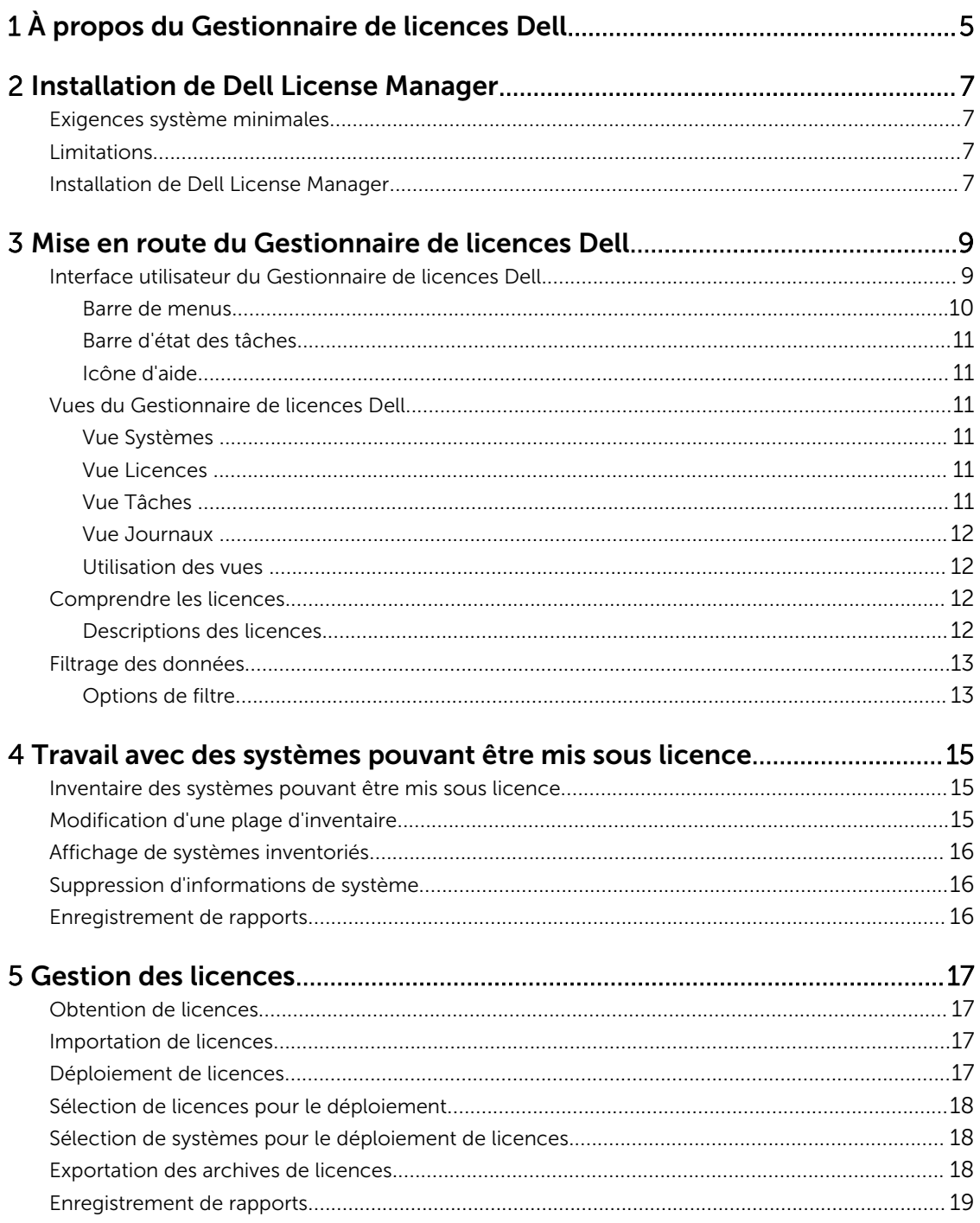

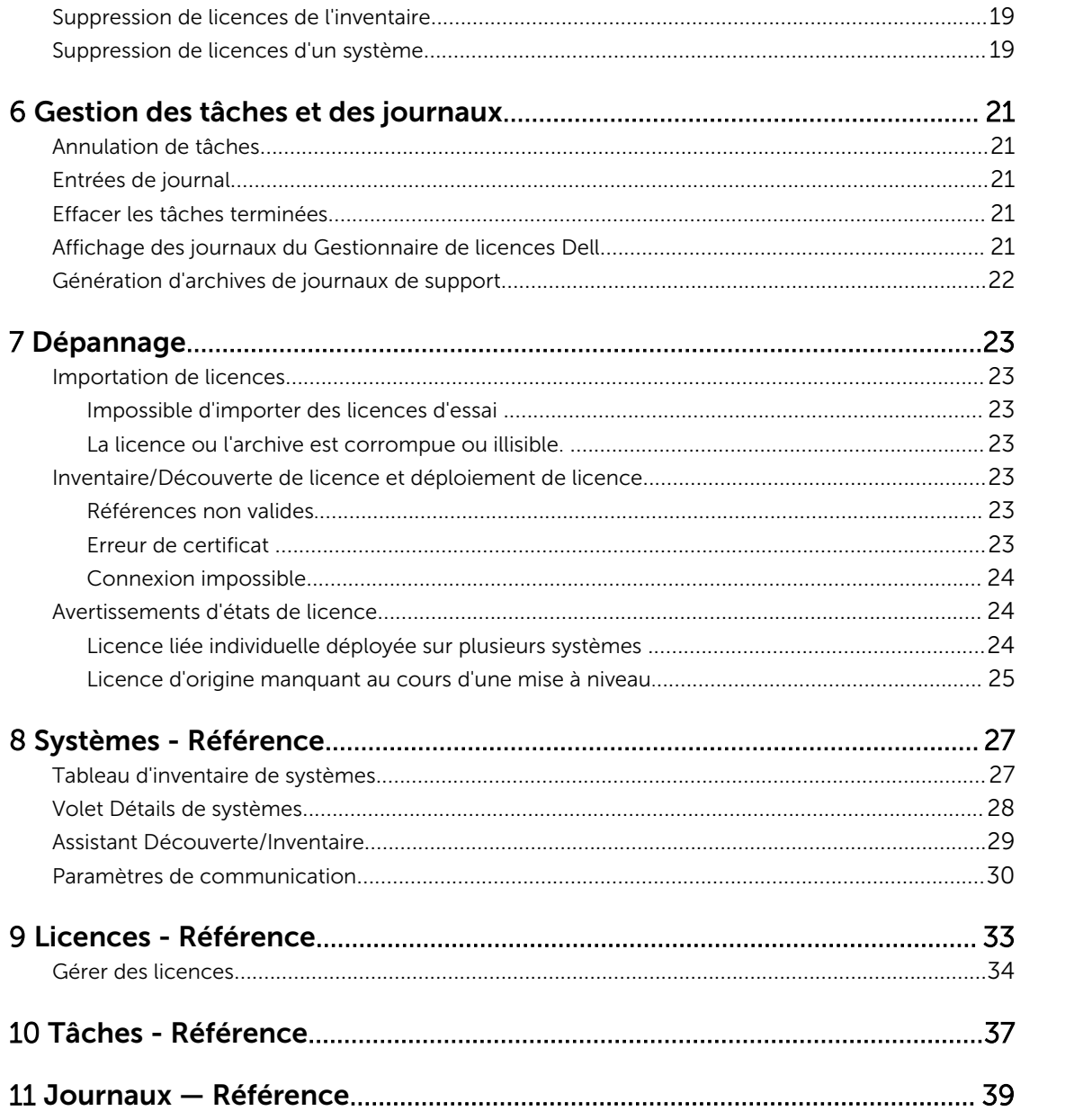

# <span id="page-4-0"></span>1 À propos du Gestionnaire de licences Dell

Le Gestionnaire de licences Dell est un outil de déploiement et de rapports de licences une-à-plusieurs conçu pour les licences du contrôleur d'accès à distance intégré de Dell (iDRAC) et du Dell CMC (Chassis Management Controller).

Le Gestionnaire de licences Dell peut déployer et sauvegarder :

• des licences iDRAC sur tous les serveurs Dell PowerEdge de 12e génération (signalés comme *yx*2*x*) équipés d'un iDRAC7 ou version ultérieure du Dell Remote Access Controller.

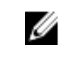

REMARQUE : Dans le format de nom de serveur yxxx ; y indique des lettres, par exemple M (modulaire), R (rack) ou T (tour) et x représente des chiffres. Par exemple, un PowerEdge R720 est un serveur de 12e génération de série 700 monté en rack.

• des licences CMC sur des boîtiers Dell PowerEdge VRTX et Dell PowerEdge FX et FX2.

Le Gestionnaire de licences Dell peut également inventorier les systèmes pouvant être mis sous licence afin de rapporter l'état de la licence et le niveau de fonctionnalité du contrôleur de gestion actuellement activé.

Utilisez les licences Dell iDRAC pour activer les fonctionnalités de gestion de serveur telles que la prise en charge des médias virtuels et de la console à distance actuellement disponibles dans l'ensemble de fonctionnalités Enterprise iDRAC.

Utilisez les licences Dell CMC pour activer les fonctions de gestion de châssis telles que l'intégration de la console, l'accès à distance, la gestion de plusieurs châssis, le clonage de serveur, et ainsi de suite.

Vous pouvez acheter et télécharger des licences depuis le Portail de licences en ligne Dell sur dell.com/ support/retail/lkm. Vous pouvez également acheter des licences lors de l'achat d'un serveur.

# <span id="page-6-0"></span>Installation de Dell License Manager

### Exigences système minimales

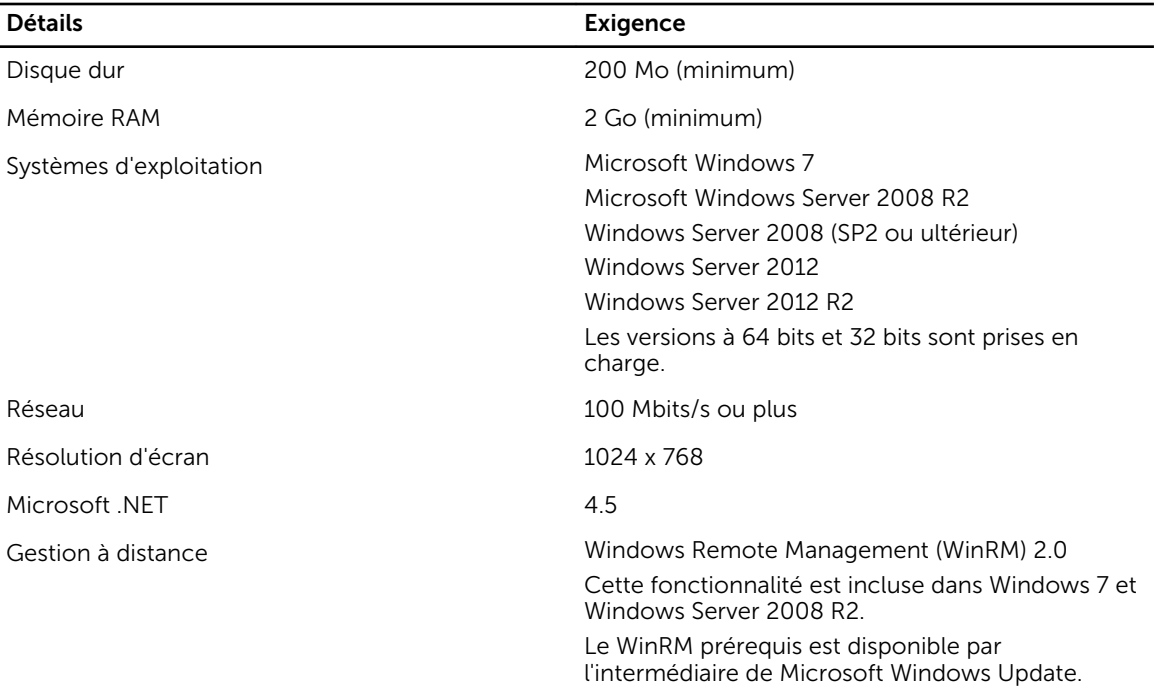

### Limitations

Le Gestionnaire de licences Dell prend en charge jusqu'à 600 serveurs pouvant être mis sous licence et un inventaire allant jusqu'à la plage d'adresses IP de classe B (65 536 adresses).

## Installation de Dell License Manager

- 1. Téléchargez le Gestionnaire de licences Dell à partir de dell.com/support.
- 2. Double-cliquez sur le progiciel d'installation Windows du Gestionnaire de licences.
- 3. Sélectionnez une langue pour l'installation, puis cliquez sur OK.
- 4. Dans l'écran d'Accueil, cliquez sur Suivant.
- 5. Sous Contrat de licence, sélectionnez J'accepte les termes du contrat de licence, puis cliquez sur Suivant.
- 6. Dans Type d'installation, effectuez l'une des étapes suivantes :
	- Pour accepter le chemin d'installation par défaut, choisissez l'installation Standard, puis cliquez sur Suivant.
	- Pour activer des fonctionnalités de programme particulières et changer le chemin d'installation, sélectionnez l'installation Personnalisée et cliquez sur Suivant. Dans Installation personnalisée, sélectionnez les fonctionnalités du gestionnaire de licences dont vous avez besoin ; vérifiez que l'espace disque est suffisant et affectez un nouvel emplacement pour l'installation du Gestionnaire de licences Dell.
- 7. Dans l'écran Prêt à installer le programme, cliquez sur Installer.
- 8. Une fois l'installation terminée, cliquez sur Terminer.

3

# <span id="page-8-0"></span>Mise en route du Gestionnaire de licences Dell

Vous pouvez accéder au Gestionnaire de licences depuis le bureau Windows en utilisant l'une des méthodes suivantes :

- Cliquez sur Démarrer→ Tous les programmes→ Applications Dell OpenManage→ Gestionnaire de licences→ Gestionnaire de licences.
- Double-cliquez sur l'icône Gestionnaire de licences.

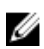

REMARQUE : Des privilèges d'administrateur local sont nécessaires pour exécuter le Gestionnaire de licences Dell.

L'écran de Mise en route du Gestionnaire de licences Dell affiche les informations de démarrage du déploiement de licences.

### Interface utilisateur du Gestionnaire de licences Dell

Le Gestionnaire de licences Dell contient une barre de menus, une barre d'état des tâches, un volet de navigation et un volet de vue active.

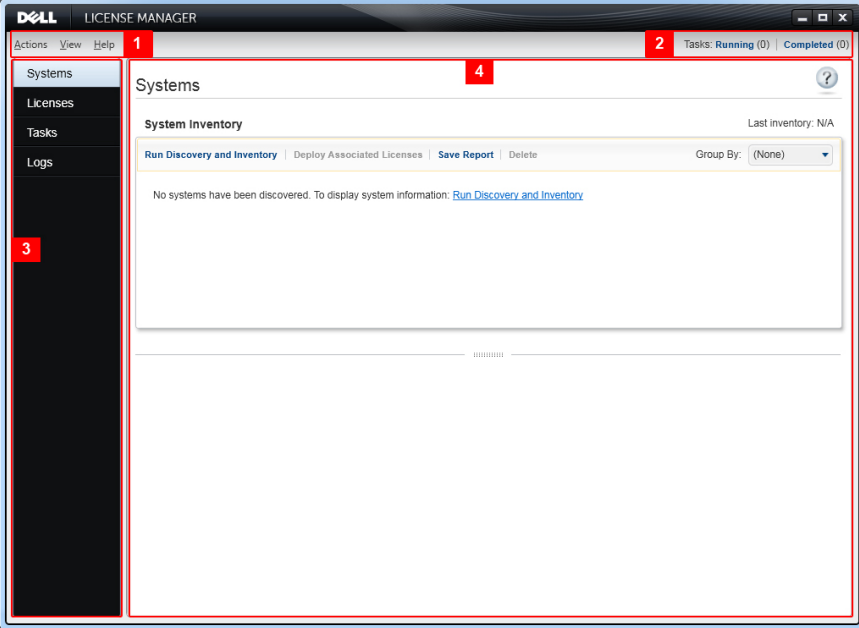

Figure 1. Interface utilisateur du Gestionnaire de licences Dell

- 1. Barre de menus
- 2. Barre d'état des tâches
- <span id="page-9-0"></span>3. Volet de navigation
- 4. Volet de vue active

#### Barre de menus

La barre de menus comprend les menus Actions, Vues et Aide.

#### Menu Actions

Le menu Actions comprend les éléments suivants :

- Systèmes de découverte et inventaire : lance l'Assistant Découverte/Inventaire. Reportez-vous à la section [Inventaire des systèmes pouvant être mis sous licence](#page-14-0).
- Lancer le Portail de licences en ligne Dell : sélectionnez cette option pour accéder au Portail de licences en ligne Dell sur dell.com/support/retail/lkm. Avant d'accéder au portail, assurez-vous que votre système dispose d'une connectivité Internet. Depuis le portail en ligne vous pouvez télécharger des licences Dell.
- Importer des licences : lance l' Assistant Importation. Consultez la section *Importation de licences*.
- Déployer des licences automatiquement : sélectionne toutes les licences non déployées liées aux systèmes dans l'inventaire pour le déploiement et lancement de l'Assistant Gestion de licences. Consultez la section [Déploiement de licences.](#page-16-0)
- Exporter une archive de licences : enregistre une archive contenant toutes les licences qui figurent dans l'inventaire au format de fichier compressé. Consultez la section [Gestion de licences](#page-16-0).
- Enregistrer le rapport : enregistre un rapport d'informations au format CSV, HTML ou XML provenant du système, d'une licence ou d'une vue de journal. Reportez-vous à la section correspondant à ces vues respectives pour plus d'informations.
- Effacer le journal : supprime toutes les entrées du journal d'activités.

REMARQUE : Cette option ne supprime pas des informations sur les tâches depuis la vue Ø Tâches. Voir [Gestion des tâches et des journaux.](#page-20-0)

• Quitter : ferme l'application de Gestionnaire de licences Dell. Cette option met fin à toutes les tâches actuelles.

#### Menu Afficher

Le menu d'affichage comprend les éléments suivants :

- Systèmes : permet de naviguer jusqu'à la vue Systèmes.
- Licences : permet de naviquer jusqu'à la vue Licences.
- Tâches : permet de naviguer jusqu'à la vue Tâches.
- Journaux : permet de naviguer jusqu'à la vue Journaux.
- Mise en route : affiche l'écran de Mise en route au moyen du Gestionnaire de licences Dell.

#### Menu Aide

Le menu d'Aide comprend les éléments suivants :

- Aide du Gestionnaire de licences Dell : pour accéder à l'aide du Gestionnaire de licences Dell. Vous pouvez également accéder au Gestionnaire de licences Dell en cliquant sur l'icône d'aide qui figure dans chaque vue.
- Support en ligne : pour accéder au Support technique Dell sur le site dell.com/support.
- Générer l'archive du journal de support : sélectionnez cette option pour générer une archive des journaux d'activités que le Support technique Dell pourra utiliser pour dépanner les éventuels problèmes.
- À propos de : pour afficher la version du Gestionnaire de licences Dell et les informations de copyright.

#### <span id="page-10-0"></span>Barre d'état des tâches

La barre d'état des tâches affiche le nombre de tâches en cours et terminées. Un clic sur la barre d'état des tâches permet d'activer la vue Tâches.

#### Icône d'aide

Cliquez sur l'icône d'aide <sup>2</sup> pour accéder à l'aide en ligne contextuelle.

### Vues du Gestionnaire de licences Dell

Le Gestionnaire de licences Dell prend en charge les vues principales suivantes :

- Vue Systèmes
- Vue Licences
- Vue Tâches
- Vue Journaux

#### Vue Systèmes

La vue Systèmes est accessible via le lien Systèmes dans le volet de navigation. Depuis la vue Systèmes, vous pouvez :

- découvrir et inventorier les systèmes pouvant être mis sous licence
- déployer des licences
- Afficher l'état de la licence du système
- Supprimer des licences

Pour en savoir plus sur la vue Systèmes, voir [Travail avec des systèmes pouvant être mis sous licence.](#page-14-0)

#### Vue Licences

La vue Systèmes est accessible via le lien Systèmes dans le volet de navigation. Depuis la vue Systèmes, vous pouvez :

- importer des licences téléchargées dans le Gestionnaire de licences Dell
- afficher des informations sur les licences disponibles
- déployer des licences
- exporter une archive de licences

Pour en savoir plus sur la vue Licences, voir [Gestion de licences](#page-16-0).

#### Vue Tâches

La vue Systèmes est accessible via le lien Systèmes dans le volet de navigation. Depuis la vue Systèmes, vous pouvez :

- afficher les résultats de tâches archivées
- enregistrer des rapports

<span id="page-11-0"></span>• générer des archives de journaux de support

Pour en savoir plus sur la vue Tâches, voir [Gestion des tâches et des journaux](#page-20-0).

#### Vue Journaux

La vue Journaux est accessible via le lien Journaux dans le volet de navigation. Depuis la vue Journal, vous pouvez :

- afficher les résultats de tâches archivées
- enregistrer des rapports
- générer des archives de journaux de support

Pour en savoir plus sur la vue Journal, voir [Gestion des tâches et des journaux](#page-20-0).

#### Utilisation des vues

Les grilles de vues de données de système, licences, tâches et journaux permettent tri, regroupement et filtrage. Vous pouvez également choisir les colonnes à afficher dans la grille de données.

- Tri : pour effectuer un tri selon une colonne particulière, cliquez sur l'en-tête de colonne. Le fait de cliquer de nouveau sur l'en-tête opère un tri en ordre inverse de la colonne.
- Regroupement : pour regrouper des éléments, sélectionnez la colonne sur laquelle effectuer le regroupement dans le menu Regrouper par qui figure dans l'en-tête de la grille.
- Filtrage : pour filtrer des rangées de données, sélectionnez la colonne sur laquelle effectuer le filtrage, puis cliquez sur l'icône de filtre. Sélectionnez l'opération de filtrage, puis entrez la chaîne de filtre. Pour effacer le filtre, sélectionnez l'icône de filtre, puis cliquez sur Effacer le filtre.
- Sélection de colonnes : pour sélectionner les colonnes à afficher, cliquez sur l'icône Afficher/ Masquer des colonnes. Les colonnes sélectionnées s'affichent.

### Comprendre les licences

Les licences Dell contiennent les propriétés suivantes :

- Identifiants de droits : chaque licence dispose d'un ID de droits, qui identifie la licence de façon unique.
- Descriptions des licences : la description spécifie le niveau de fonctionnalités activé dans la licence. Pour plus d'informations, consultez les Descriptions des licences.

#### Descriptions des licences

La description de la licence spécifie le niveau de fonctionnalités activé dans la licence. Pour plus d'informations sur la fonctionnalité iDRAC prise en charge par chaque niveau de fonctionnalités, accédez au portail de licences en ligne à l'adresse dell.com/support/retail/lkm. Les options suivantes sont disponibles :

- licences perpétuelles
- licences d'essai
- licences liées
- licences de mise à niveau

#### <span id="page-12-0"></span>licences perpétuelles

Les licences perpétuelles sont des licences standard qui activent les fonctionnalités iDRAC et n'expirent pas.

#### Licences d'essai

Les licences d'essai permettent un essai de 30 jours de fonctionnalités iDRAC spécifiques et une extension de 30 jours est disponible.

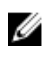

REMARQUE : Il est impossible de déployer ou d'archiver des licences d'essai dans le Gestionnaire de licences Dell.

#### Licences liées

Les licences perpétuelles Dell sont liées à un numéro de service de système particulier et elles ne peuvent être déployées que sur ces systèmes respectifs.

#### Licences de mise à niveau

Certaines licences Dell peuvent être mises à niveau. Les licences de mise à niveau incluent un ID de mise à niveau faisant référence à l'ID de droits de la licence de mise à niveau.

#### Fonctionnalités de licence

Chaque licence inclut un ensemble de fonctionnalités iDRAC particulier activé par cette licence. La description de la licence résume le niveau de fonctionnalités inclus dans la licence.

### Filtrage des données

Le Gestionnaire de licences Dell vous permet de filtrer les données des vues Systèmes, Licences, Tâches, et Journaux. Pour filtrer des données

1. Placez le pointeur de la souris sur l'en-tête de la colonne, puis cliquez sur l'icône en forme

d'entonnoir .

- 2. Après avoir sélectionné une option de filtre dans la liste déroulante, saisissez les caractères alphanumériques dans le champ, puis cliquez sur le bouton aA pour que le filtre de recherche ne soit pas sensible à la casse.
- 3. Après avoir configuré la logique du filtre, cliquez sur Filtre pour exécuter la logique du filtre.

**REMARQUE :** Cliquez sur **Effacer le filtre** pour effacer une recherche.

#### Options de filtre

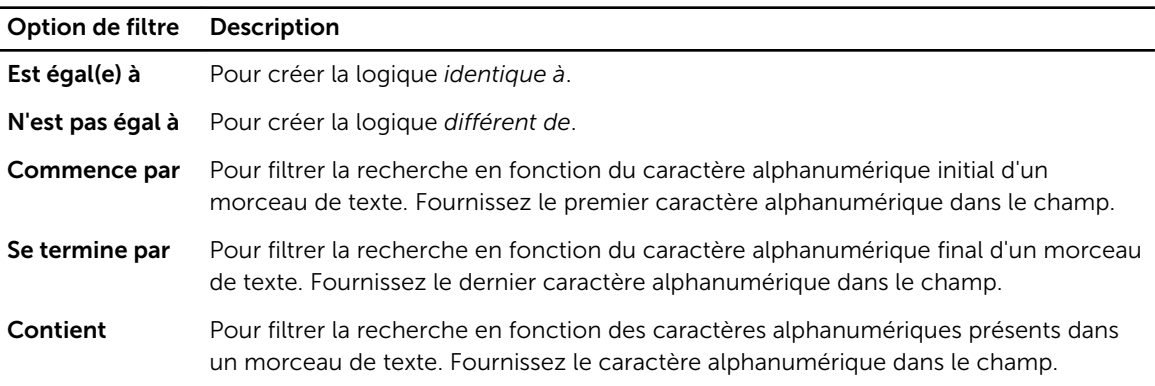

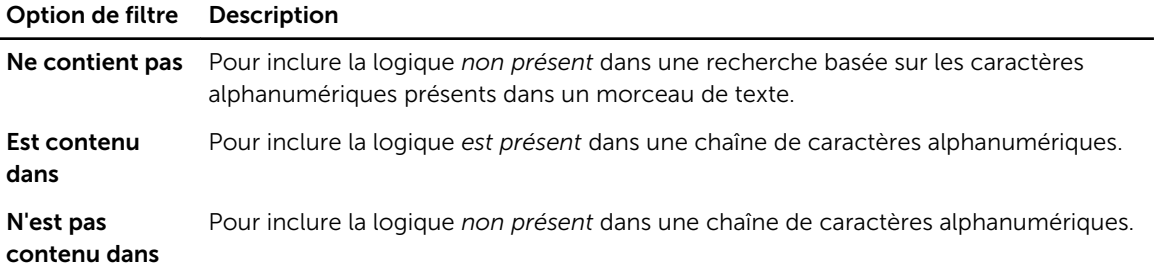

4

# <span id="page-14-0"></span>Travail avec des systèmes pouvant être mis sous licence

#### Inventaire des systèmes pouvant être mis sous licence

La découverte et l'inventaire des systèmes pouvant être mis sous licence vous permet d'afficher l'état des licences de ces systèmes. Exécutez l'inventaire d'un système avant de déployer les licences de ce système. Le processus d'inventaire récupère automatiquement les licences installées (sauf les licences d'essai) à des fins d'archivage.

Pour inventorier les systèmes :

- 1. Dans le Gestionnaire de licences Dell, cliquez sur Systèmes.
- 2. Dans Systèmes, cliquez sur Exécuter la découverte et l'inventaire.
- 3. Dans l'Assistant Découverte/Inventaire, cliquez sur Ajouter une plage ou l'IP.
- 4. Dans Modifier la plage d'inventaire, indiquez l'adresse IP ou le nom de la plage ainsi que la plage d'adresses IP du contrôleur de gestion ou l'adresse IP du contrôleur de gestion individuelle, puis cliquez sur OK. Vous pouvez cliquer sur Annuler si vous souhaitez quitter sans effectuer de modifications.
- 5. Dans l'Assistant Découverte/Inventaire, cliquez sur Suivant.
- 6. Entrez des références utilisateur et configurez les options de Protocole ICMP (Internet Control Message Protocol) et WS-Man, puis cliquez sur Suivant.

REMARQUE : Pour plus d'informations sur les paramètres du certificat, voir Paramètres de [communication.](#page-29-0)

- 7. Dans l'écran Confirmer les paramètres de l'Assistant Découverte / Inventaire :
	- Examinez les paramètres de découverte que vous avez entrés. Cliquez sur Précédent pour modifier les paramètres.
	- Pour afficher l'avancement de la tâche d'inventaire dans le volet des tâches, sélectionnez Afficher le volet de tâches après le lancement.

#### 8. Cliquez sur Exécuter la découverte / l'inventaire.

Les systèmes inventoriés s'affichent dans la vue Systèmes.

#### Modification d'une plage d'inventaire

Spécifiez les adresses IP du contrôleur de gestion dans les tableaux de découverte/inventaire appropriés. Le Gestionnaire de licences Dell ne peut pas inventorier les informations de licence depuis les systèmes d'exploitation de serveur installés ou les hyperviseurs.

Pour modifier une plage :

- 1. Cliquez sur Exécuter la découverte et l'inventaire.
- 2. Sélectionnez l'entrée dans le tableau, puis cliquez sur Modifier.

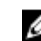

REMARQUE : Pour supprimer une plage du Gestionnaire de licences Dell, sélectionnez l'entrée dans le tableau, puis cliquez sur Supprimer la sélection.

## <span id="page-15-0"></span>Affichage de systèmes inventoriés

Pour afficher les systèmes inventoriés, sélectionnez Systèmes. Les systèmes inventoriés s'affichent dans la vue Systèmes . Le tableau Inventaire du système présente le résumé des systèmes inventoriés et le volet Détails du système fournit des informations supplémentaires sur un système sélectionné.

## Suppression d'informations de système

- 1. Dans Systèmes, sélectionnez les systèmes à supprimer, puis cliquez sur Supprimer.
- 2. À l'invite, cliquez sur **Oui** pour confirmer.

## Enregistrement de rapports

Vous pouvez enregistrer des informations de système dans des rapports au format CSV, XML ou HTML. Pour enregistrer des rapports :

- 1. Depuis Systèmes, cliquez sur Enregistrer le rapport.
- 2. Spécifiez l'emplacement du dossier et le nom de fichier, et dans Enregistrer sous le type, sélectionnez le format du rapport, puis cliquez sur Enregistrer.
- 3. Dans Rapport enregistré avec succès, cliquez sur OK.

# <span id="page-16-0"></span>Gestion des licences

Le Gestionnaire de licences Dell permet de déployer des licences sur des systèmes pouvant être mis sous licence. Le Gestionnaire de licences Dell prend également en charge l'exportation des archives de licence à des fins de sauvegarde. Dans la vue Licences, vous pouvez afficher l'état des licences disponibles. Avant de déployer des licences :

- 1. Inventoriez les systèmes pouvant être mis sous licence. Reportez-vous à la section [Inventaire des](#page-14-0) [systèmes pouvant être mis sous licence](#page-14-0).
- 2. Procurez-vous des licences depuis le portail de licences en ligne Dell.
- 3. Importez des licences dans le Gestionnaire de licences Dell.
- 4. Déployez les licences.

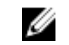

REMARQUE : Pour utiliser les licences, depuis le Gestionnaire de licences Dell, dans le volet de navigation, cliquez sur Licences.

### Obtention de licences

Vous pouvez acheter ou télécharger des licences depuis le portail Dell de licences en ligne sur dell.com/ support/retail/lkm. Vous pouvez également acheter des licences au moment de l'achat de votre serveur. Les licences sont installées en usine). Le progiciel de licences téléchargé contient une archive de licences au format de fichier compressé (format ZIP). Cette archive de licences contient des fichiers de licence au format XML.

## Importation de licences

Avant d'importer des licences, vous devez les télécharger. Vous pouvez également importer des licences archivées. Cependant, vous ne pouvez pas importer des licences d'essai ou des licences expirées.

- 1. Dans le Gestionnaire de licences Dell, cliquez sur Actions → Lancer le portail de licences en ligne.
- 2. Dans le portail de licences Dell, téléchargez les licences nécessaires pour un système de fichiers.
- 3. Depuis Licences, sélectionnez Importer des licences.
- 4. Dans Sélectionner des licences, allez à l'emplacement où sont téléchargés les fichiers de licence, sélectionnez le progiciel de licence, puis cliquez sur Ouvrir.
- 5. Dans Importer des licences, sélectionnez des licences valides puis cliquez sur Importer.

## Déploiement de licences

Le Gestionnaire de licences Dell peut déployer automatiquement toutes les licences disponibles sur des systèmes découverts. Il est aussi possible de sélectionner des licences ou des systèmes particuliers pour le déploiement. Avant de déployer des licences :

- Inventoriez les systèmes sur lesquels vous souhaitez déployer des licences.
- Confirmez que les systèmes inventoriés peuvent être mis sous licence.
- Confirmez que les licences ont bien été téléchargées depuis le portail de licences en ligne Dell.

<span id="page-17-0"></span>• Confirmez que les licences requises ont bien été importées dans le Gestionnaire de licences Dell.

REMARQUE : Si le même ID de droits est associé aux licences de nombreux systèmes, les licences en double sont signalées comme une source de problèmes potentiels de mise sous licence

Pour déployer des licences automatiquement :

- 1. Sélectionnez des licences → Déployer des licences → Déployer des licences automatiquement.
- 2. Dans la page de sélection d'opérations, cliquez sur Suivant.
- 3. Dans les paramètres de communication, entrez les références de contrôleur de gestion, vérifiez les paramètres de communication, puis cliquez sur Suivant.

Ø

REMARQUE : Si une licence ne correspond à aucun système, le message suivant s'affiche : Aucune licence correspondante n'est disponible.

REMARQUE : Vous pouvez surveiller le déploiement dans la vue Tâches. À mesure que les systèmes sont mis à jour, les informations correspondantes en vues Systèmes et Licences sont mis à jour.

### Sélection de licences pour le déploiement

- 1. Cliquez sur Licences  $\rightarrow$  Déployer des licences  $\rightarrow$  Déployer les licences sélectionnées.
- 2. Sur la page de sélection d'opérations, confirmez les licences à déployer, puis cliquez sur Suivant.
- 3. Dans les paramètres de communication, entrez les références de contrôleur de gestion, vérifiez les paramètres de communication, puis cliquez sur Suivant.

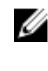

REMARQUE : Vous pouvez surveiller le déploiement dans la vue Tâches. À mesure que les systèmes sont mis à jour, les informations correspondantes sont mises à jour dans les vues Systèmes et Licences.

### Sélection de systèmes pour le déploiement de licences

- 1. Dans Systèmes, sélectionnez les systèmes sur lesquels vous souhaitez déployer des licences.
- 2. Cliquez sur Déployer les licences associées .
- 3. Sélectionnez les licences à déployer sur les systèmes, puis cliquez sur Suivant.
- 4. Dans les paramètres de communication, entrez les références du contrôleur de gestion, vérifiez les paramètres de communication, puis cliquez sur Suivant.

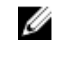

REMARQUE : Vous pouvez surveiller le déploiement dans la vue Tâches. À mesure de la mise à jour des systèmes, les informations correspondantes sont mises à jour dans les vues Systèmes et Licences.

### Exportation des archives de licences

Il est possible d'exporter une archive de toutes les licences disponibles dans le système. Vous pouvez utiliser cette archive comme sauvegarde lorsqu'un système est en cours de réparation et que le portail de licences Dell n'est pas accessible (en raison d'un réseau à sécurité restreinte). Vous pouvez également utiliser les licences archivées à des fins de transfert entre installations du Gestionnaire de licences Dell. Le Gestionnaire de licences Dell récupère les licences installées en usine lors de la découverte et de l'inventaire des systèmes. Lorsque vous archivez des licences, un progiciel contenant un fichier compressé des fichiers de licence XML, similaire au progiciel de licence téléchargé depuis le portail de licences en ligne Dell est créé.

<span id="page-18-0"></span>Pour exporter des licences :

- 1. Depuis Licences, cliquez sur Exporter l'archive.
- 2. Spécifiez l'emplacement du dossier, puis cliquez sur Enregistrer. Les licences sont archivées au format de fichier compressé (format ZIP).

## Enregistrement de rapports

Vous pouvez enregistrer des informations de système dans des rapports au format CSV, XML ou HTML. Pour enregistrer des rapports :

- 1. Depuis Systèmes, cliquez sur Enregistrer le rapport.
- 2. Spécifiez l'emplacement du dossier et le nom de fichier, et dans Enregistrer sous le type, sélectionnez le format du rapport, puis cliquez sur Enregistrer.
- 3. Dans Rapport enregistré avec succès, cliquez sur OK.

## Suppression de licences de l'inventaire

Pour supprimer des licences de l'inventaire du Gestionnaire de licences :

- 1. Depuis Licences, sélectionnez la licence à supprimer, puis cliquez sur Supprimer.
- 2. Dans Confirmer la suppression de licence, cliquez sur Oui.

## Suppression de licences d'un système

L'option Supprimer la licence vous permet de supprimer une licence spécifique ou la totalité des licences depuis un système. Pour supprimer des licences :

1. Cliquez sur Systèmes.

Le volet Détails du système affiche les licences installées sur le système.

- 2. Sous Licences installées, sélectionnez les licences que vous souhaitez supprimer.
- 3. Cliquez sur Supprimer la licence. La fenêtre Supprimer la licence s'affiche.
- 4. Fournissez les informations d'identification du contrôleur de gestion, confirmez les paramètres de communication, puis cliquez sur Terminer.

# <span id="page-20-0"></span>Gestion des tâches et des journaux

Depuis la vue Tâches, vous pouvez surveiller la progression de tâches de longue durée. Le tableau État des tâches comprend un récapitulatif des tâches en cours d'exécution et récemment terminées. L'onglet Résultats comprend un récapitulatif des résultats de l'opération et l'onglet Journaux d'exécution comprend le journal détaillé de la tâche ou de l'opération actuellement sélectionnée.

### Annulation de tâches

Les tâches annulées ne se terminent qu'une fois les opérations déjà en cours terminées. À ce titre, la tâche d'annulation peut prendre plusieurs minutes avant de se terminer. Dans certaines circonstances, les tâches peuvent se terminer avant que l'annulation prenne effet.

Pour annuler des tâches :

- 1. Depuis Tâches, sélectionnez la tâche à annuler, puis cliquez sur Annuler la tâche sélectionnée.
- 2. Dans Annuler la tâche, cliquez sur Oui.

## Entrées de journal

Si un résultat de tâche est sélectionné, l'onglet Journal d'exécution comprend des informations détaillées sur le journal de tâches sélectionné. Si un résultat de tâche est sélectionné, le journal est filtré de manière à ce que seules les entrées relatives à ce résultat spécifique s'affichent. Les entrées de journal comprennent : la date et l'heure de l'entrée, un code de journal et un message de journal détaillé.

### Effacer les tâches terminées

Si l'application du Gestionnaire de licences Dell est fermée alors que les tâches sont en cours d'exécution, ces tâches sont annulées. Vous ne pouvez pas supprimer des tâches en cours d'exécution. Pour effacer les tâches terminées :

1. Depuis Tâches, cliquez sur Effacer les tâches terminées.

2. Dans Effacer les tâches terminées, cliquez sur Oui.

## Affichage des journaux du Gestionnaire de licences Dell

Le résultat enregistré est disponible dans la vue Journal. Le tableau de journaux de résultats comprend un récapitulatif de l'activité du Gestionnaire de licences Dell, notamment la détection et l'inventaire, l'importation de licence et les opérations de déploiement ou de suppression de licence. Le volet Entrées de journal affiche les résultats détaillés de l'activité actuellement sélectionnée. Le Gestionnaire de licences Dell journalise les informations récapitulatives. Les informations journalisées comprennent l'état, la date et l'heure, l'identifiant unique et la liste des événements journalisés.

Pour afficher des journaux, cliquez sur Journaux.

## <span id="page-21-0"></span>Génération d'archives de journaux de support

Lorsque le support technique vous y invite, cliquez sur Générer une archive de journal de support. Sélectionnez le dossier dans lequel vous souhaitez enregistrer l'archive, puis cliquez sur Enregistrer. Cette option génère une archive zip contenant le texte de chaque journal de résultats. Vous pouvez envoyer le journal au support technique de la façon indiquée.

# 7

# <span id="page-22-0"></span>Dépannage

### Importation de licences

#### Impossible d'importer des licences d'essai

Message: Trial licenses are not supported by the license manager (les licences d'essai ne sont pas prises en charge par le Gestionnaire de licences).

Résolution : appliquez une licence d'essai via l'interface GUI iDRAC ou CMC ou la CLI RACADM. Pour plus d'informations, voir la documentation iDRAC ou CMC.

#### La licence ou l'archive est corrompue ou illisible.

#### Messages

- Unable to read archive file.
- The archive does not contain any license files.
- Unable to parse license.
- The digital signature is invalid.

Résolution : téléchargez à nouveau l'archive de licences depuis le Portail de licences en ligne Dell à l'adresse dell.com/support/retail/lkm.

#### Inventaire/Découverte de licence et déploiement de licence

Lors de la résolution d'erreurs de découverte/inventaire, vérifiez que l'adresse distante correspond à un iDRAC7 ou version ultérieure en accédant à l'interface GUI iDRAC ou CMC. Pour accéder à l'interface GUI CMC ou iDRAC, connectez-vous à l'lP/au nom d'hôte du système à l'aide d'un navigateur Web. Si le système ne contient pas iDRAC7, ignorez le message d'erreur.

#### Références non valides.

Message : Unable to establish communications - Access is denied. (Impossible d'établir des communications - Accès refusé.)

Résolution : Saisissez les références correctes. Si les iDRAC ne partagent aucune référence, vous devez exécuter plusieurs tâches de découverte/inventaire à l'aide de différentes références.

#### Erreur de certificat

#### Messages :

• Unable to establish communications - The SSL certificate contains a common name (CN) that does not match the hostname.

- <span id="page-23-0"></span>• Unable to establish communications - The SSL certificate is signed by an unknown certificate authority.
- Unable to establish communications The SSL certificate could not be checked for revocation. The server used to check for revocation might be unreachable.
- Unable to establish communications The SSL certificate is expired.

Solution : Si le nom du certificat ne correspond pas au nom d'hôte, installez un certificat qui correspond à l'adresse sur laquelle le contrôleur de gestion est inventorié. Sinon, désactivez la validation du nom du certificat dans les paramètres de découverte/inventaire. Pour plus d'informations, reportez-vous à la section [Paramètres de communication](#page-29-0).

Si l'autorité de certification n'est pas reconnue, ajoutez-la à la liste des Autorités de certification racine de confiance Windows sur la console de gestion. Sinon, désactivez la validation de l'autorité de certification dans les paramètres de découverte/inventaire. Pour plus d'informations, reportez-vous à la section [Paramètres de communication.](#page-29-0)

Si vous ne pouvez pas vérifier la révocation du certificat, veillez à ce que le serveur de liste de révocation des certificats est disponible pour la console de gestion. Sinon, désactivez la vérification de la liste de révocation des certificats dans les paramètres de découverte/inventaire. Pour plus d'informations, reportez-vous à la section [Paramètres de communication.](#page-29-0)

Si le certificat a expiré, générez-en un nouveau et installez-le. Le Gestionnaire de licences Dell ne peut pas se connecter aux iDRAC au moyen d'un certificat qui a expiré.

#### Connexion impossible

#### Messages :

- Unable to ping system Timed Out
- Unable to establish communications Connection to host timed out

Solution : Vérifiez que le contrôleur de gestion est connecté au réseau et qu'on lui a attribué l'adresse spécifiée. Vérifiez que les paramètres du pare-feu autorisent l'accès au système depuis la console de gestion.

Depuis l'interface GUI iDRAC ou CMC, vérifiez que l'adresse correspond bien à un système contenant iDRAC7 ou version ultérieure. Pour accéder à l'interface GUI, connectez-vous à l'lP/au nom d'hôte du système depuis un navigateur Web. Si le système ne contient pas iDRAC7, ignorez le message d'erreur.

### Avertissements d'états de licence

#### Licence liée individuelle déployée sur plusieurs systèmes

Message : Une ou plusieurs licences dotées du même ID de droits sont liées à d'autres numéros de service et sont actuellement déployées.

Résolution : Installez chaque licence liée individuelle, identifiable par un ID de droits unique, sur un système unique indiqué par son numéro de service. En utilisant le Portail de licences en ligne Dell à l'adresse dell.com/support/retail/lkm, déterminez si une licence est correctement associée au système. Supprimez les instances de licences déployées sur des systèmes autres que ceux spécifiés dans le portail. Achetez des licences supplémentaires au sein du portail pour une prise en charge de systèmes supplémentaires.

Vous pouvez déterminer sur quels systèmes un Droit est déployé en effectuant un tri ou un filtrage dans la colonne des ID de droits du tableau d'Inventaire du système. Les licences incorrectement déployées peuvent être supprimées à l'aide de l'interface GUI du contrôleur de gestion. Si plusieurs licences

<span id="page-24-0"></span>perpétuelles sont installées sur le même système, leurs ID de droits ne s'affichent pas dans le tableau. Vous devez inspecter individuellement des systèmes de cette sorte et examiner les licences installées répertoriées dans le volet Détails du système.

#### Licence d'origine manquant au cours d'une mise à niveau.

Message : La licence est désignée en tant que mise à niveau, cependant la licence d'origine n'est pas installée actuellement.

Résolution : Assurez-vous que la licence d'origine ne soit pas réattribuée à un autre système. Si la licence d'origine est absente en raison d'un service effectué sur le système, ignorez ce message.

# <span id="page-26-0"></span>Systèmes - Référence

Depuis Systèmes, vous pouvez effectuer une découverte et un inventaire des systèmes, déployer des licences et enregistrer des rapports.

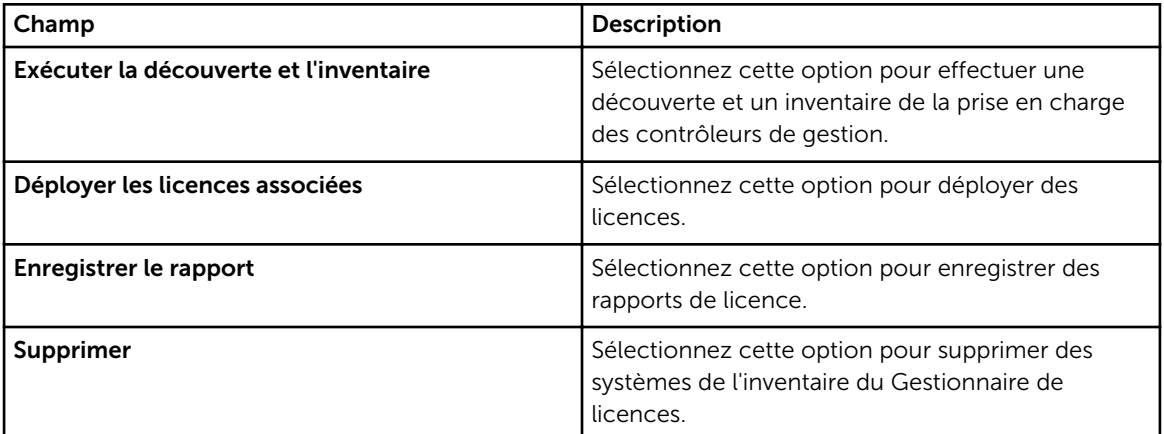

## Tableau d'inventaire de systèmes

Le tableau d'inventaire de systèmes présente un récapitulatif des systèmes pouvant être mis sous licence. Vous pouvez trier ou redimensionner chaque colonne. Sélectionnez un système pour afficher des informations supplémentaires ou effectuer des tâches sur ce système. Vous pouvez également sélectionner plusieurs systèmes pour des tâches de déploiement ou pour une suppression.

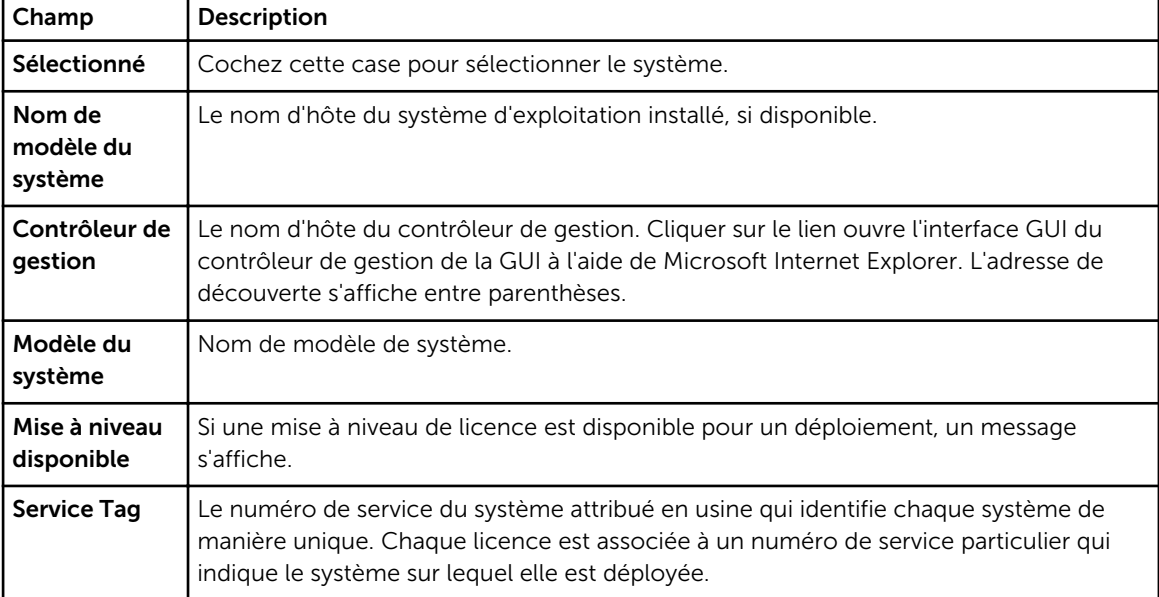

<span id="page-27-0"></span>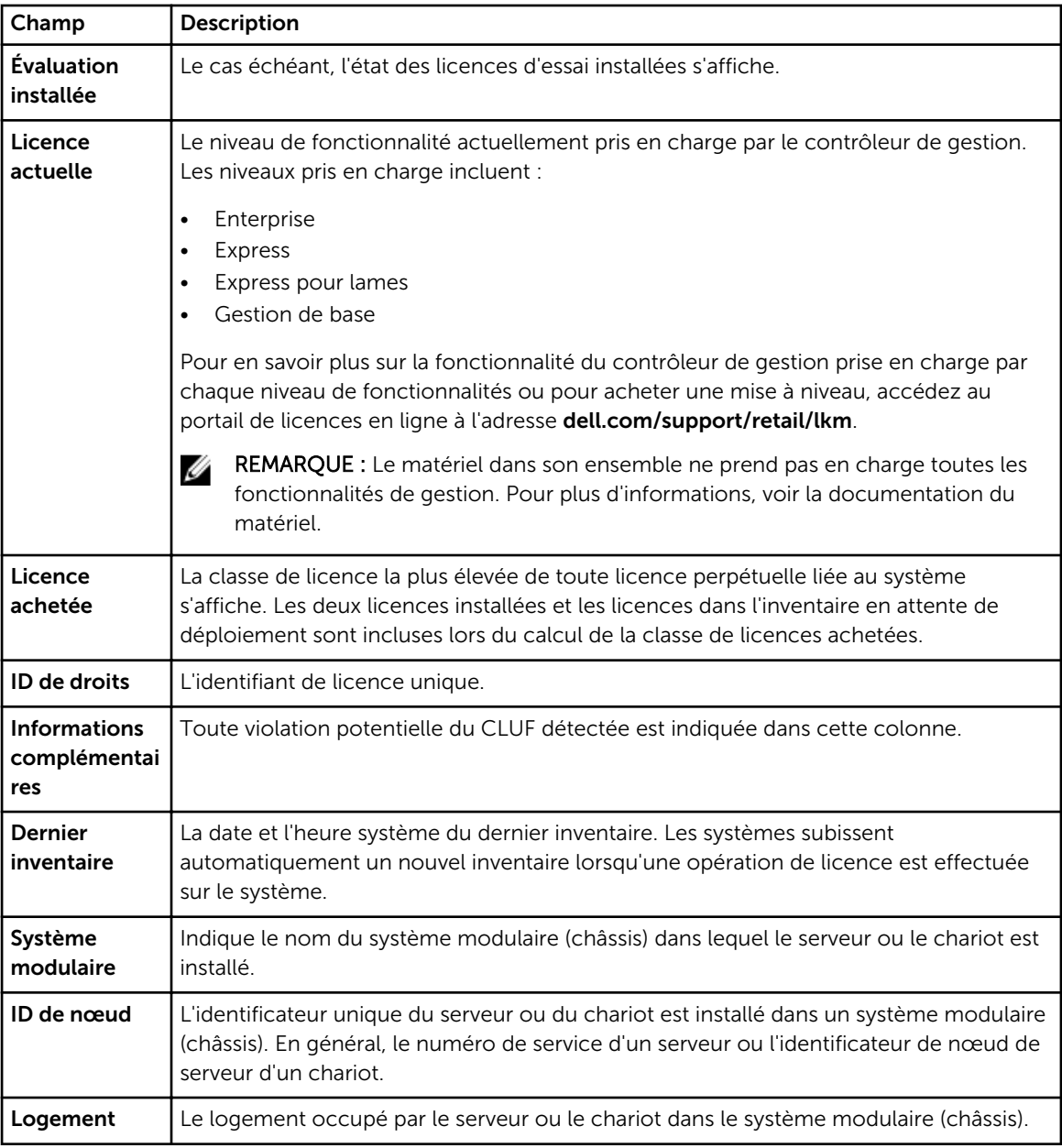

## Volet Détails de systèmes

Le volet de détails des système affiche des informations sur un système pouvant être mis sous licence, y compris les licences installées et les composants pouvant être mis sous licence sur le système. Les détails de système comprennent des détails de composants et des détails de licence.

<span id="page-28-0"></span>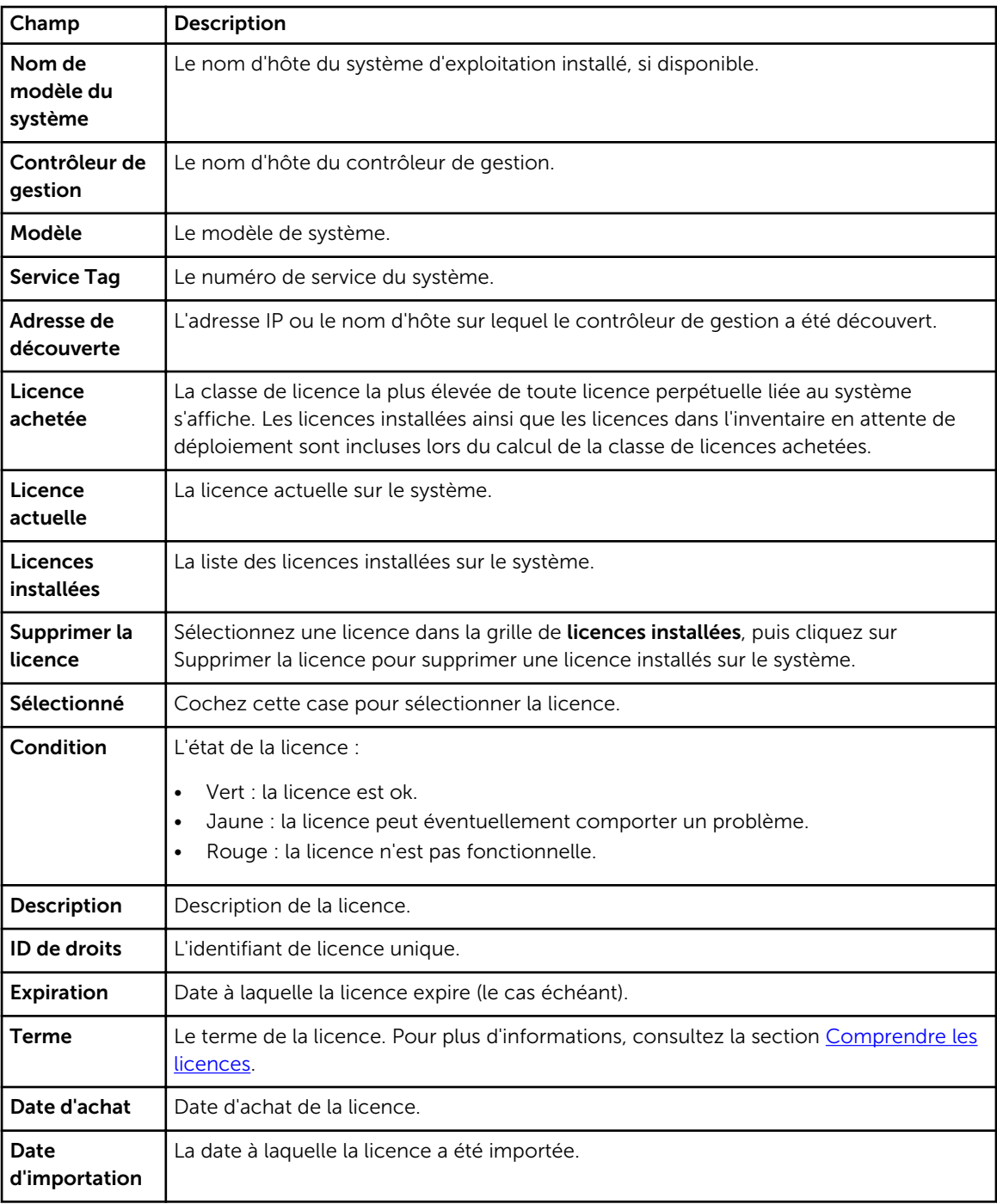

## Assistant Découverte/Inventaire

Entrez ces valeurs pour définir la plage IP et les informations hôte.

<span id="page-29-0"></span>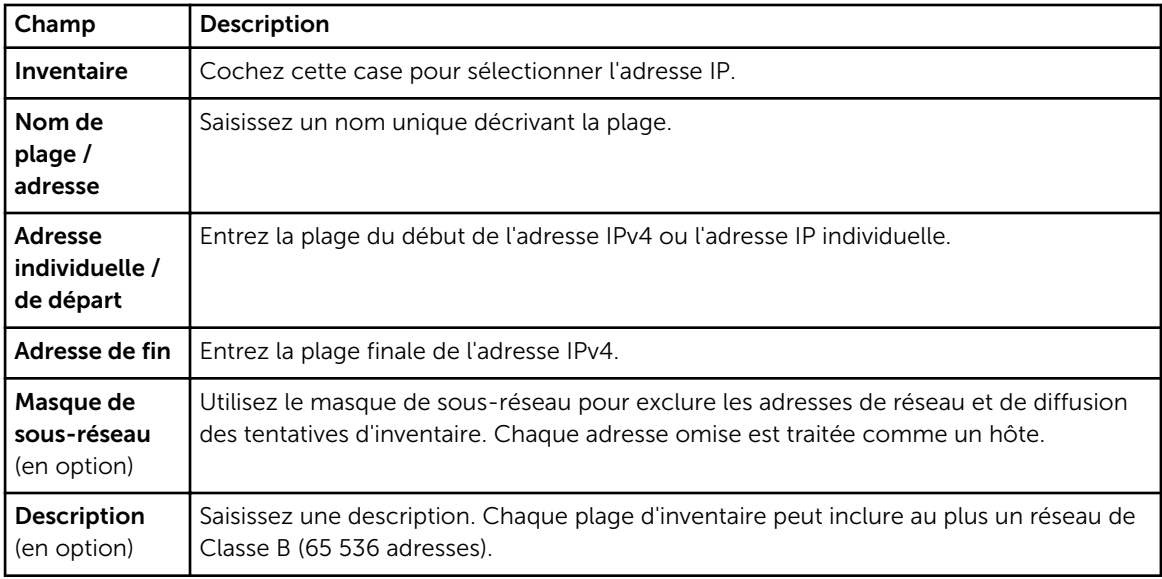

## Paramètres de communication

Les valeurs optimales des paramètres dépendent des caractéristiques d'un réseau. Dans les paramètres de communication, vous pouvez fournir les références, les paramètres Ping (ICMP) et les paramètres WS-Man.

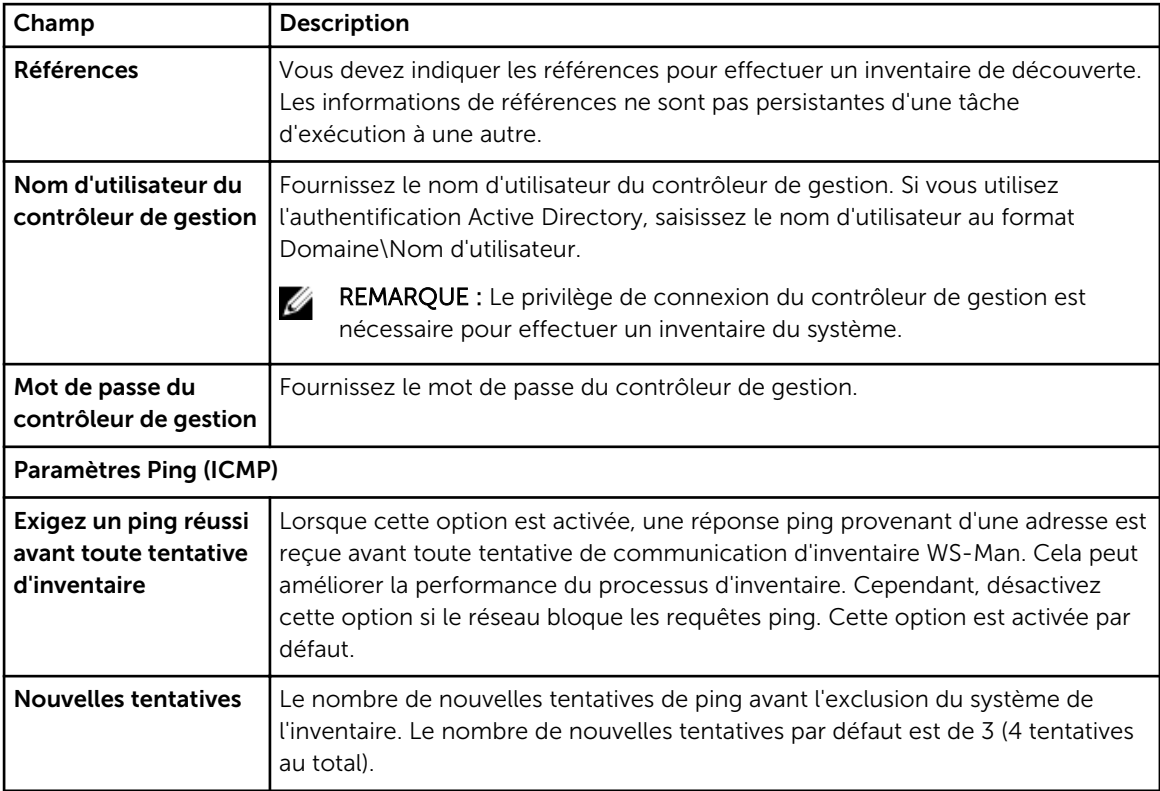

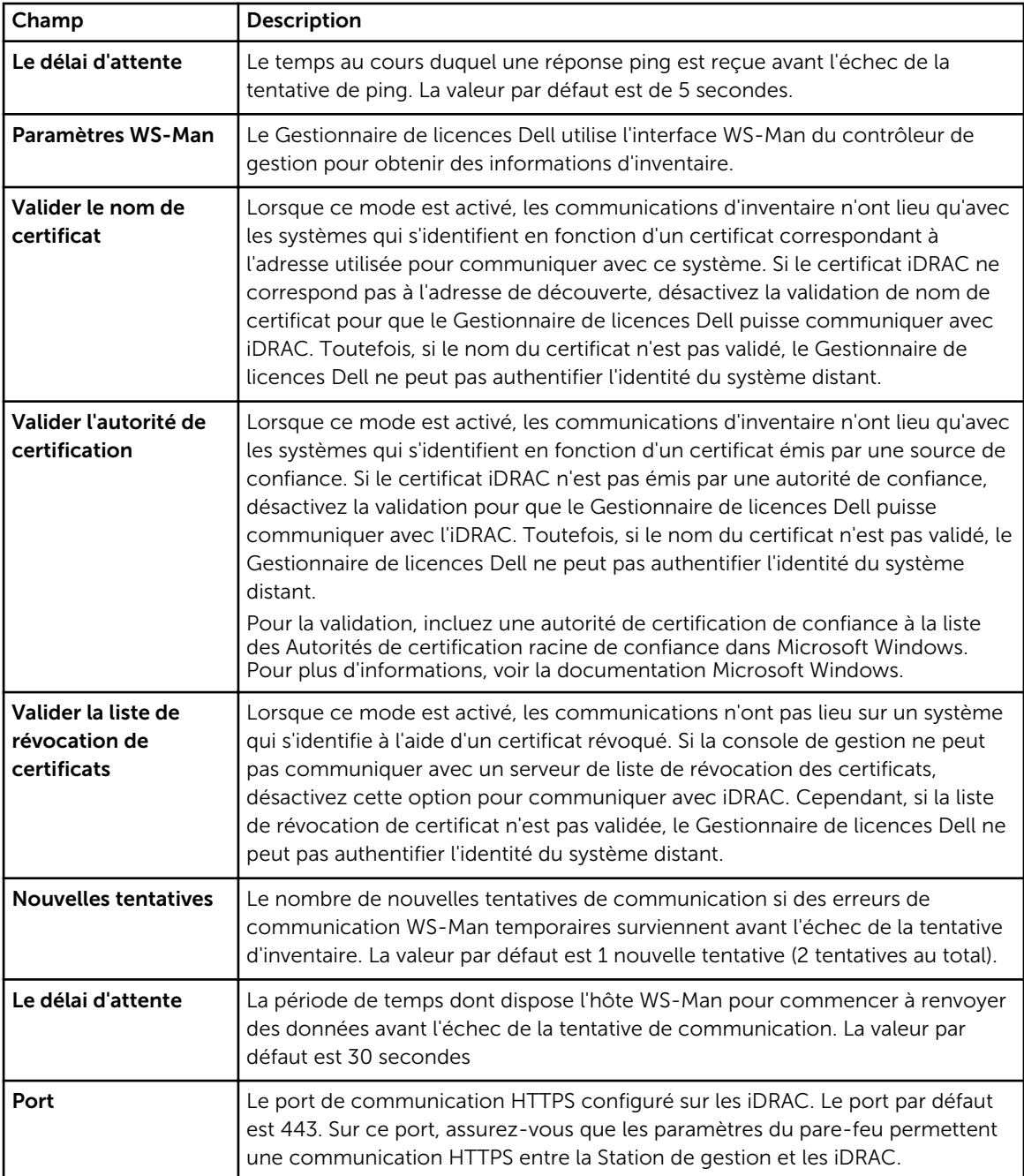

# <span id="page-32-0"></span>Licences - Référence

Sous Licences, vous pouvez importer et déployer des licences correspondantes, archiver une licence exportée et enregistrer des rapports.

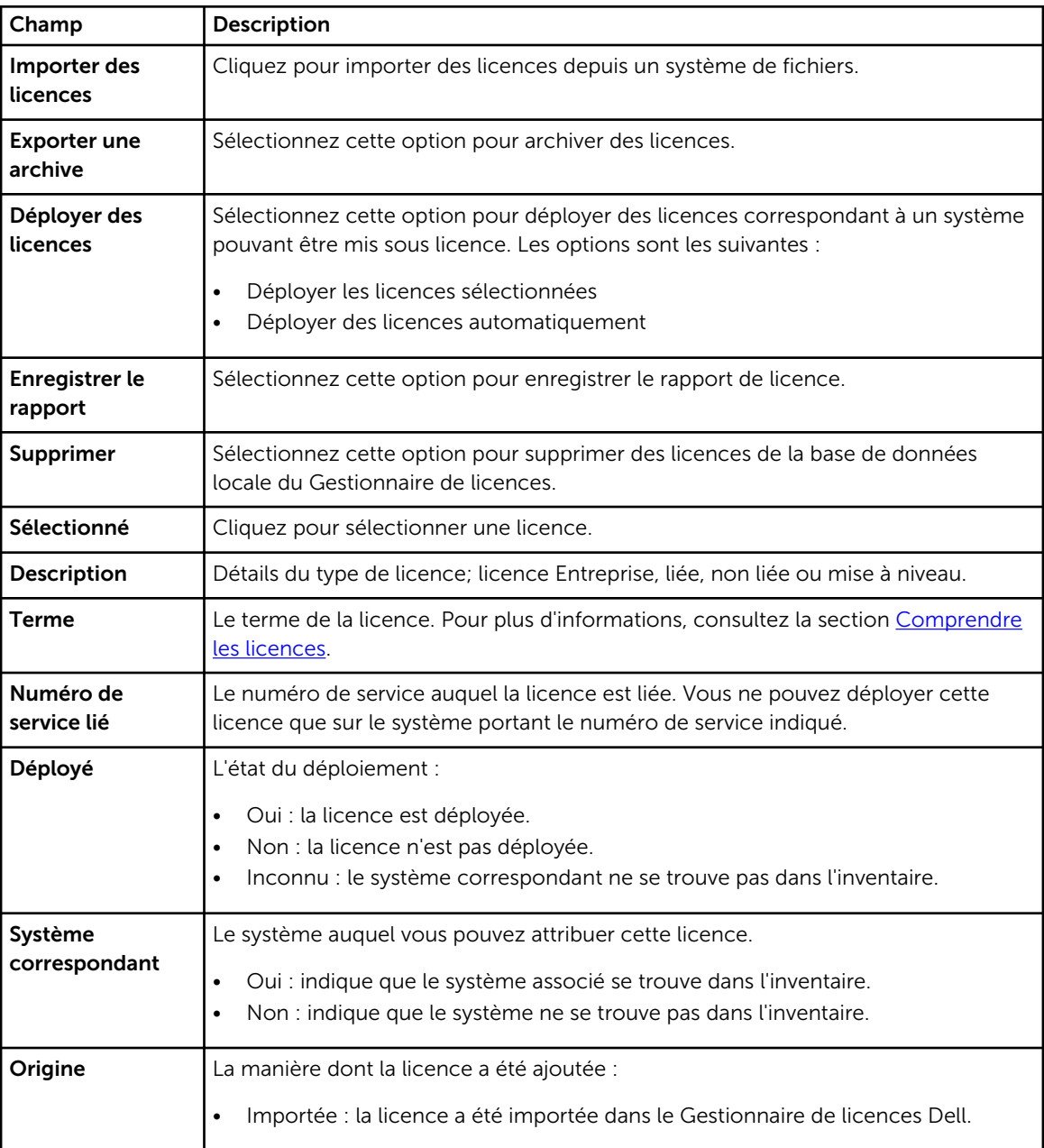

<span id="page-33-0"></span>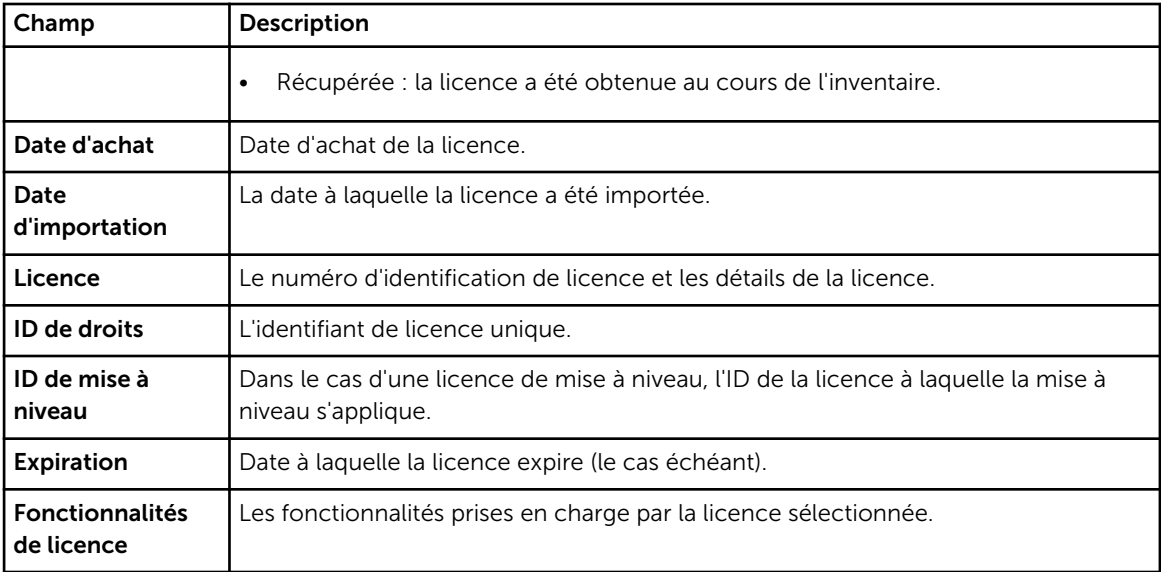

## Gérer des licences

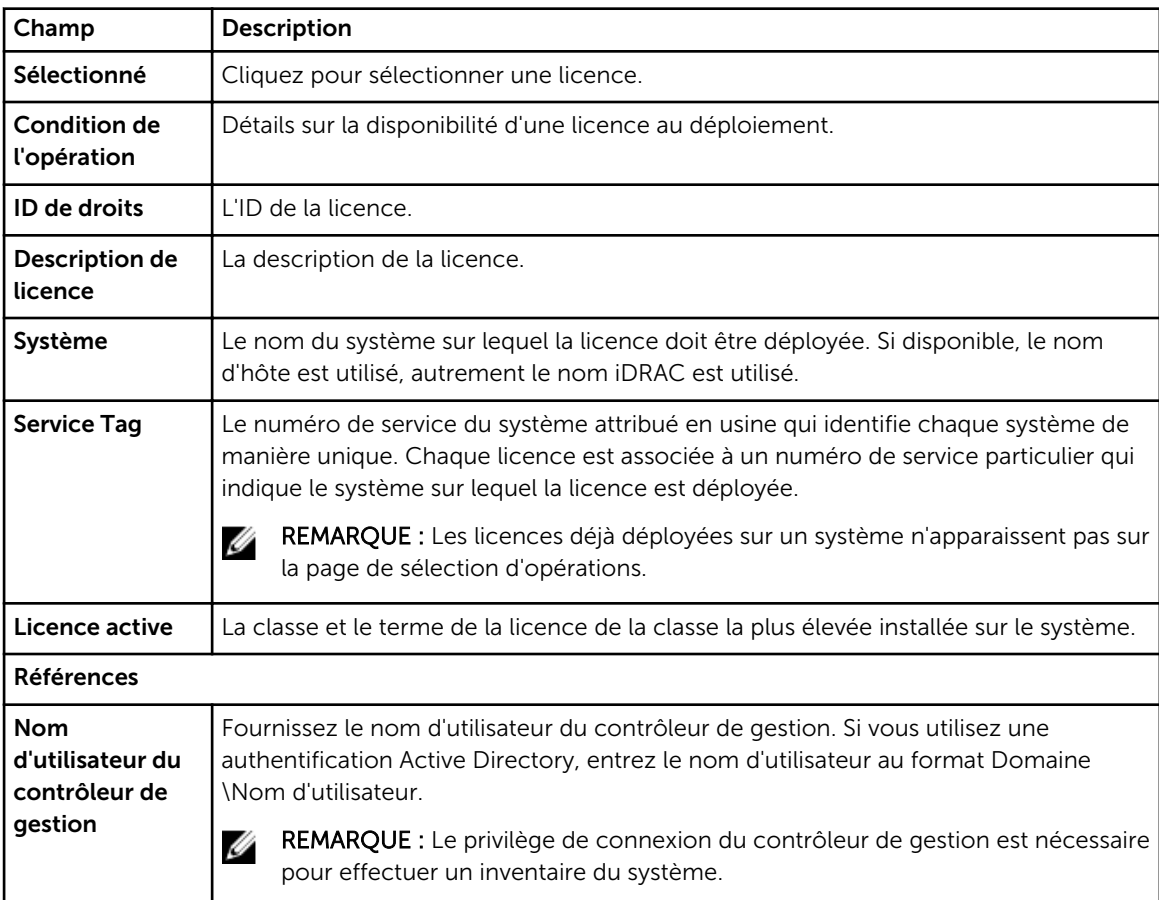

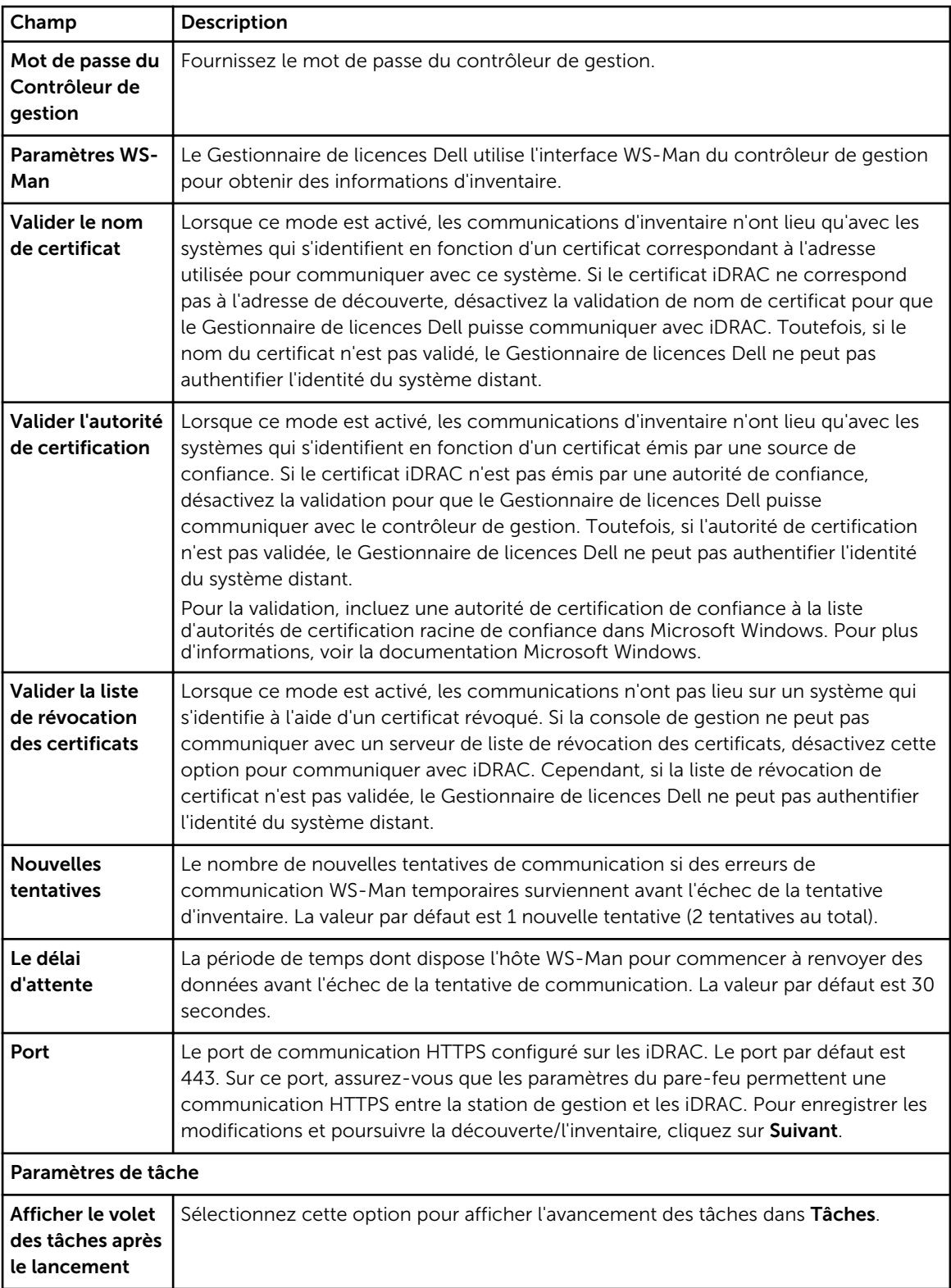

# <span id="page-36-0"></span>Tâches - Référence

Depuis Tâches, vous pouvez afficher la découverte et l'inventaire, et les informations de tâche de déploiement de licence.

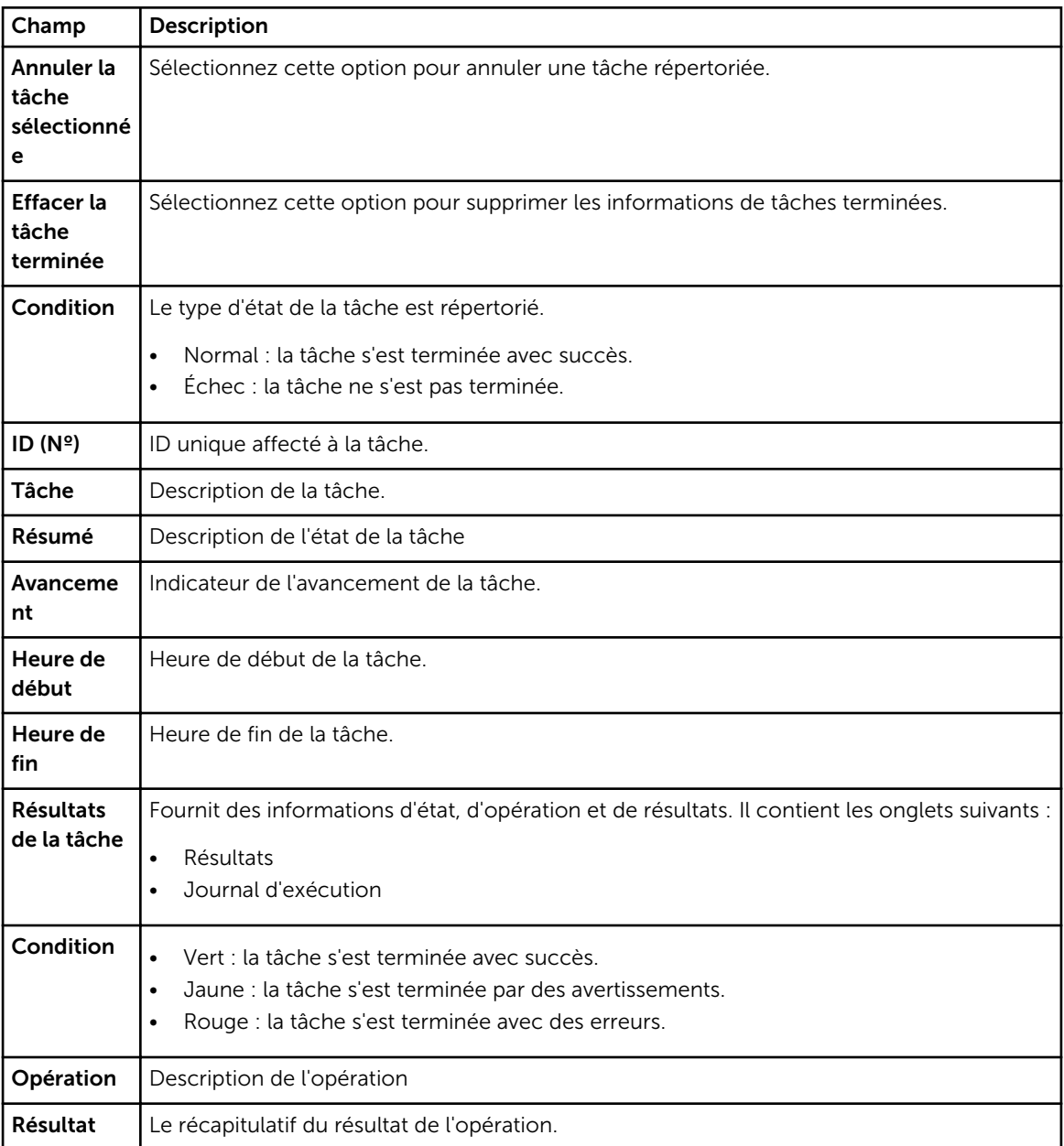

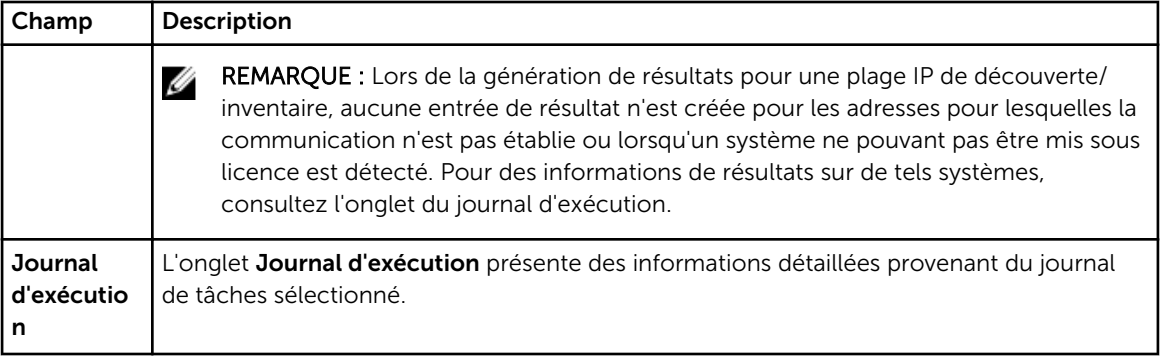

# <span id="page-38-0"></span>Journaux — Référence

Depuis Journaux, vous pouvez afficher les activités du Gestionnaire de licences, effacer les résultats des journaux ainsi qu'enregistrer des rapports.

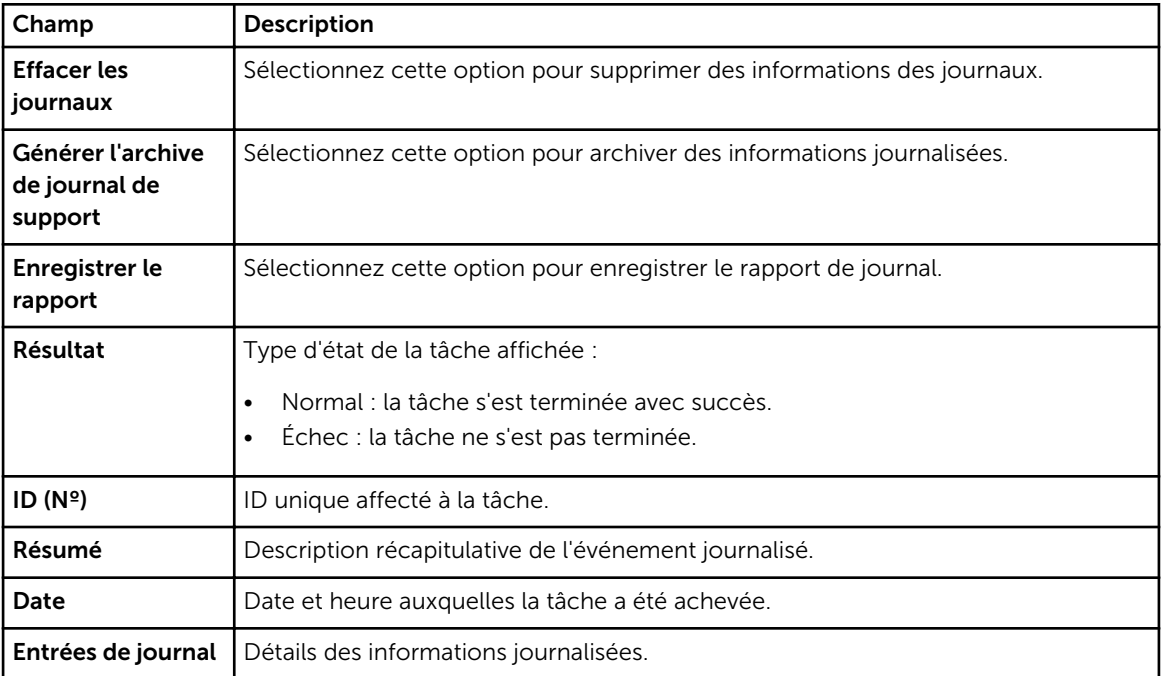